## **FOURWAVES PLATFORM – INSTRUCTIONS FOR THE PARTICIPANTS**

## **LOGIN**

To access all the features of the "Fourwaves" website, you must log in by clicking on "Log in" in the event menu (email and password).

For a first connection: click on "Log in", enter the email address you used when you registered and click on "Activate your account". Enter your password. This information will be used to access the platform.

Only logged-in participants will be able to access the abstracts and interact with the presenters.

## **Before the meeting**

**Before the meeting**, you are invited to view the abstracts of the oral and poster presentations and to view the lab videos or the vignettes of the scientific program themes.

Click on the "Abstract" tab on the event page.

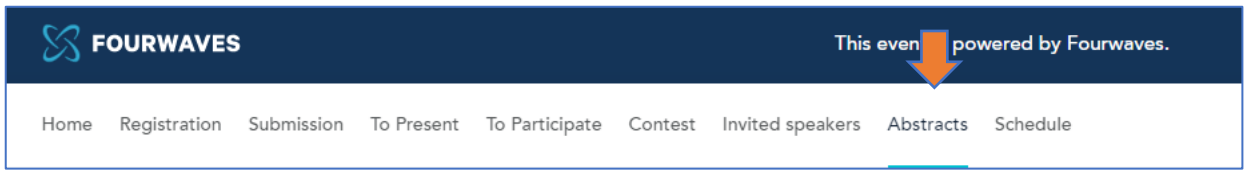

This page will display the titles of all presentations (oral, poster and video). You will be able to filter by type of presentation (oral, posters, video), by search area and by keyword.

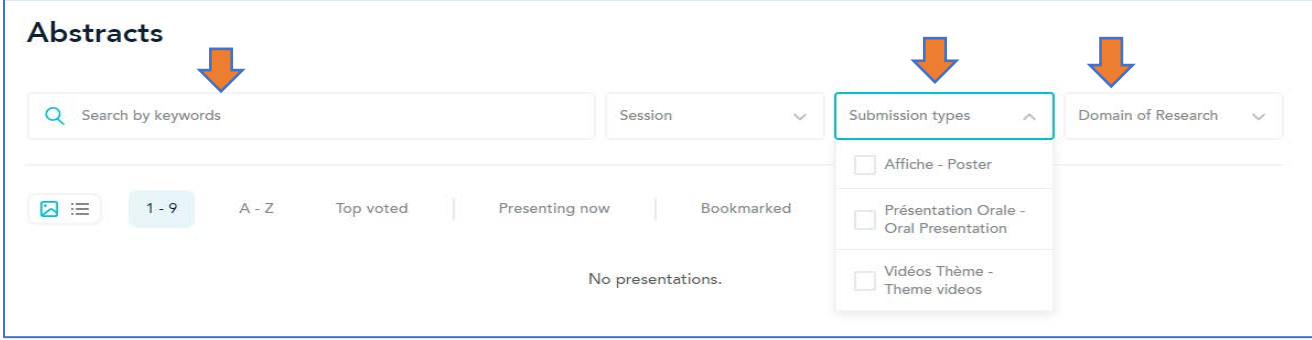

If a title attracts your attention, click on it. The summary and the presenter's contacts will appear. You can:

- o Save the abstract of presentations you want to see by clicking on "Bookmark".
- o Ask questions directly to the presenter using the "Comment" button. A notification will be sent by email to the presenter to inform and invite them to reply. **Comments are visible to all**. Remember to be respectful in your exchanges.
- o Send an email directly to the presenter by clicking on contact. **Please communicate with the author only during the scheduled time** (see "Schedule").
- o See who will present in the blue box at the bottom of the page.

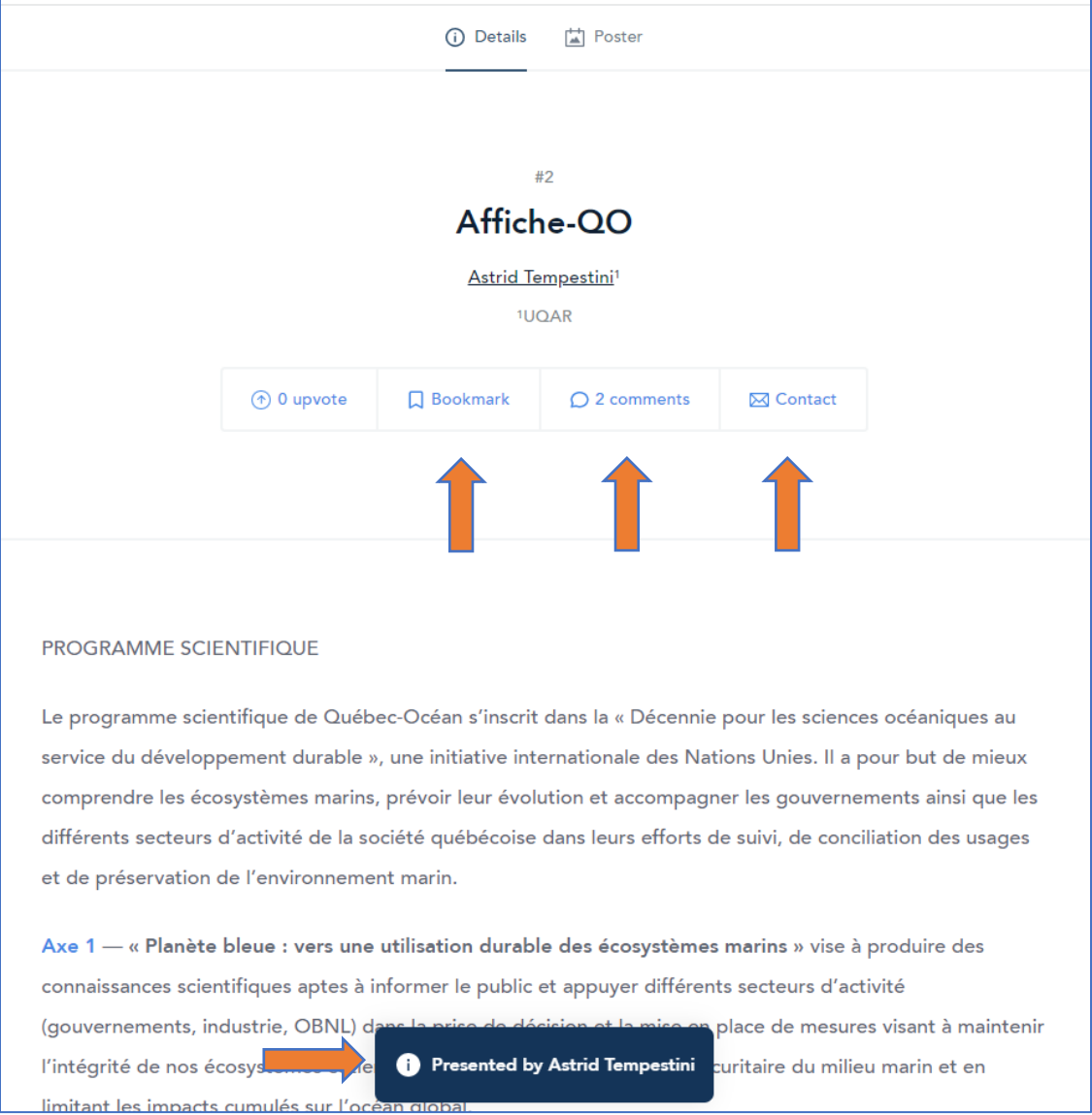

## **During the meeting**

**During the ASM**, by clicking on the "**Schedule**" tab, you will be able to access the content of each session. Click on "Welcome", "Guest Speakers", etc. to access the presentations.

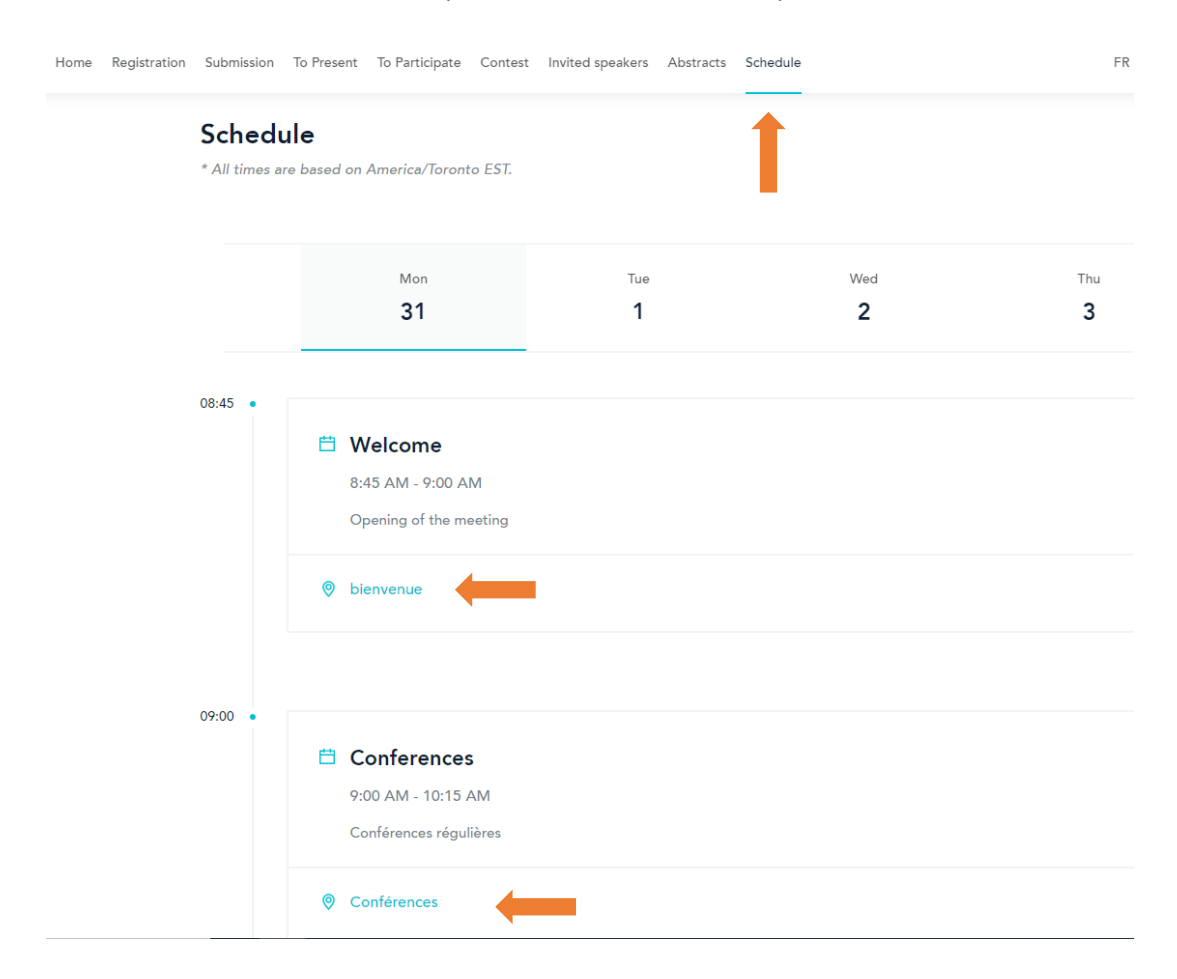

Find the schedule of the day **[HERE](https://event.fourwaves.com/rsa2022/schedule)** - **Reminder: a connection (email - password) is required to have access to all functions)**